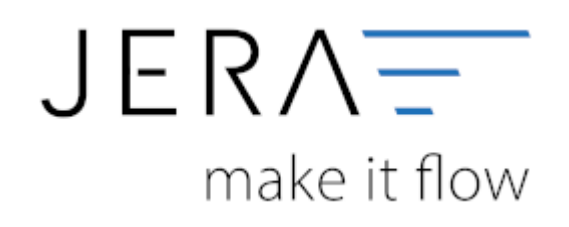

#### **Jera Software GmbH**

Reutener Straße 4 79279 Vörstetten

 $\vert\vert/\vert\vert$ 

# Inhaltsverzeichnis

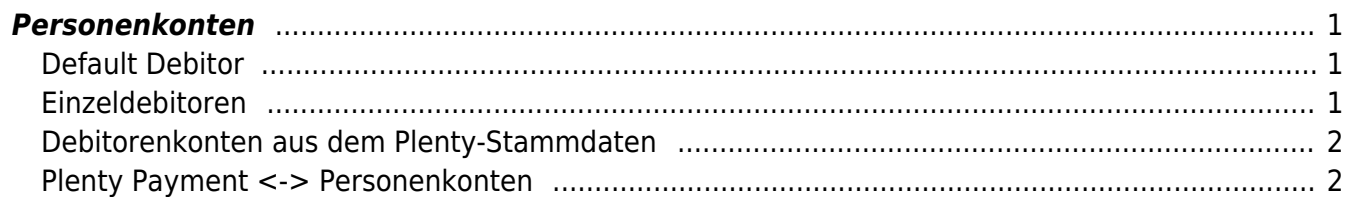

<span id="page-2-0"></span>(Finden Sie im Menü unter "Setup / DATEV-Einstellungen / Personenkonten")

# <span id="page-2-1"></span>**Default Debitor**

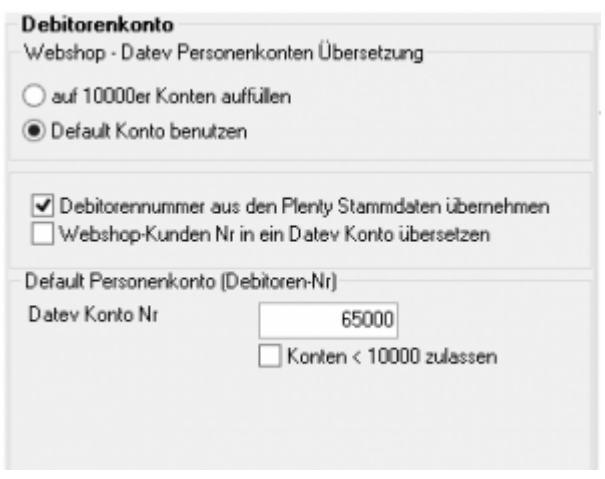

Sie können alle Rechnungen einem einzigen Debitorenkonto zurodnen.

## <span id="page-2-2"></span>**Einzeldebitoren**

Personenkonten können mit einer Regel umgesetzt werden. Dabei wird aus der Plentymarkets Kundennummer eine Debitorennummer in der Finazbuchhaltung errechnet:

Kunden Nr.  $+ x =$  Datev Konto

Hierbei ist der Wert von x frei wählbar.

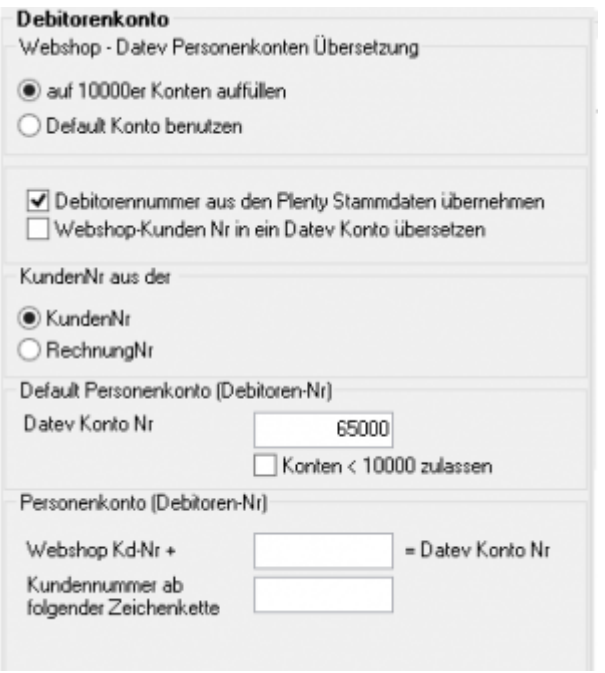

#### <span id="page-3-0"></span>**Debitorenkonten aus dem Plenty-Stammdaten**

Außerdem haben Sie die Möglichkeit durch Setzen eines Häkchens in der Checkbox "Debitorenkonten aus dem Plenty-Stammdaten" das Debitorenkonto aus den Stammdaten im Plentymarkets zu übernehmen. Diese Regel hat immer Vorrang, d.h. ist in den Plenty Kundenstammdaten ein Debitor hinterlegt, wird dieser zuerst berücksichtigt.

### <span id="page-3-1"></span>**Plenty Payment <-> Personenkonten**

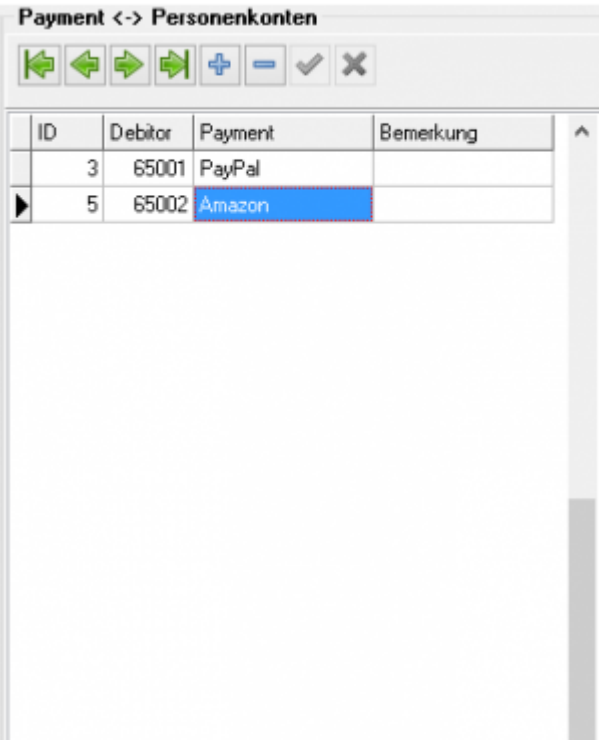

Sie können so einer Zahlungsarten einen Debitor zuordnen. Es werden damit also z.B. alle Belege, die die Zahlungsart PayPal eingetragen haben, mit dem Debitorenkonto 650006 gebucht. Massgeblich für die Erkennung ist die Plenty ID der Zahlungsart.

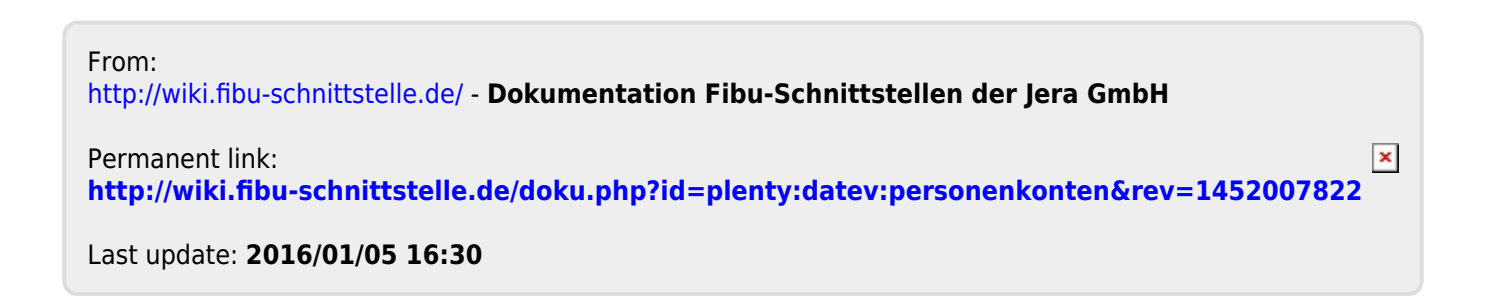